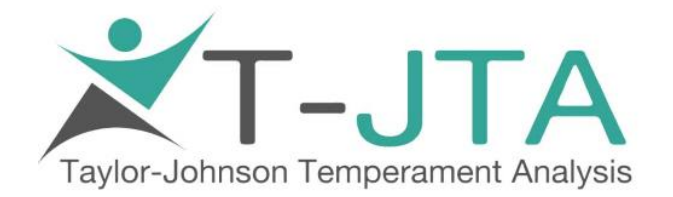

## **True Life Discipleship Counseling**

## **Instructions**

- Go to [www.tjta.com](http://www.tjta.com/)
- Select: Login
- Enter email: [rpowell@onetruelife.org](mailto:rpowell@onetruelife.org)
- Enter password: Grace-7527
- Select: Login
- Under T-JTA Online Dashboard
	- o Select: Order Testing
- Test Type
	- o Select: Self
- Profile Type
	- o Select: Shaded without Zone Designations
	- o Uncheck Default "Regular Shaded Profile"
- Counselor Reports leave blank
- Client Reports leave blank
- Under Respondent 1
	- o Enter Client's: first name, last name, email, and sex
- Under Select Administration Method
	- o Select: Email Link to Respondent
- Profile Line Color changes automatically when sex is checked
- Select Default "English Norms" and "Regular Edition Questions"
- Select: Confirm Order
- Review the Order and confirm the client's information and test type
- Select: Add to Cart
- Select View Cart
- Confirm Order in the Shopping Cart
- Select: Checkout
- Select: Bill to this Address (Black Tab)
- Select: Use my TJ Dollars in blue box above credit card options
- Select: Next (black tab)
- Select: Confirm total to be \$0.00 and select "Confirm"
- Log Out